## **SIEMENS** 6SE7018-0TA61

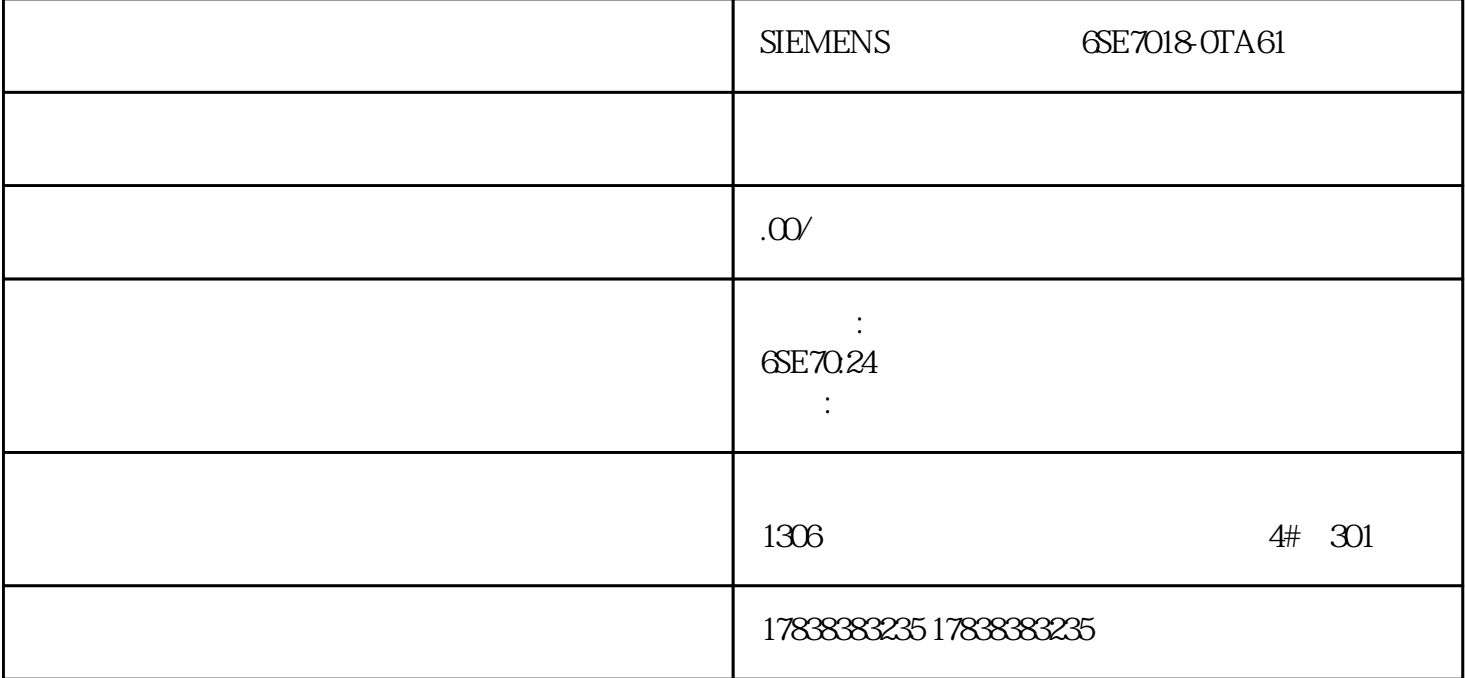

# S7-200 SMART OPC

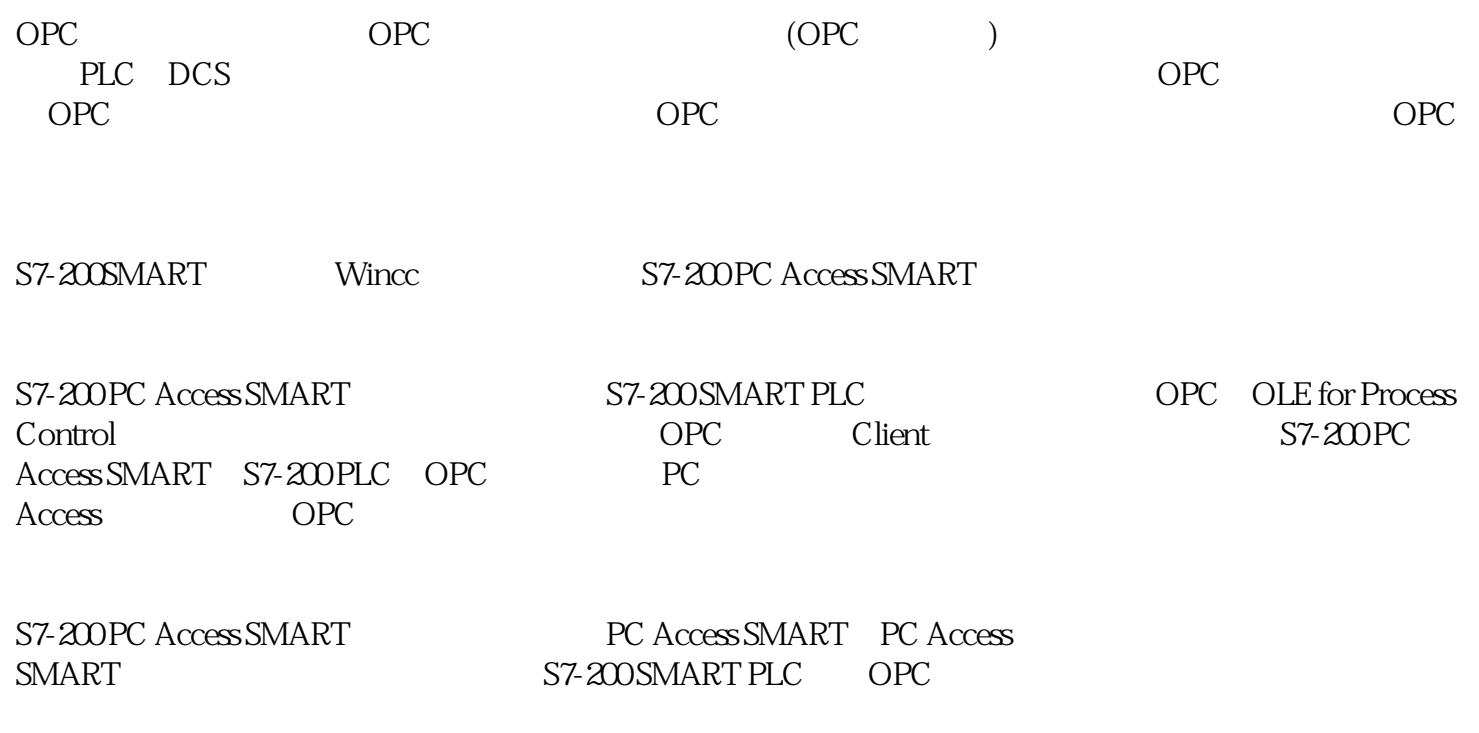

S7-200 PC Access SMART

2.1 S7-200PC Access SMART

S7-200 PC Access SMART

2.2 S7-200 SMART PLC

S7-200 PC Access SMART

 $221$  PG IP

2.2.2 S7-200 SMART CPU IP

### $TCPIP.1$

第二步:点击"查找PLC";

" PLC" S7-200 SMART

S7-200 SMART PLC IP

IP

ST-200 PC Access<br>SMART  $SMART$   $S7-200$ PC Access SMART

#### S7-200 SMART PLC "WWSMART(TCO/IP)" "PLC"

PLC

第二步:在弹出的窗口中"查找CPU",在网络中选择要做OPC通信的PLC,紧接着设置本地和远程的T

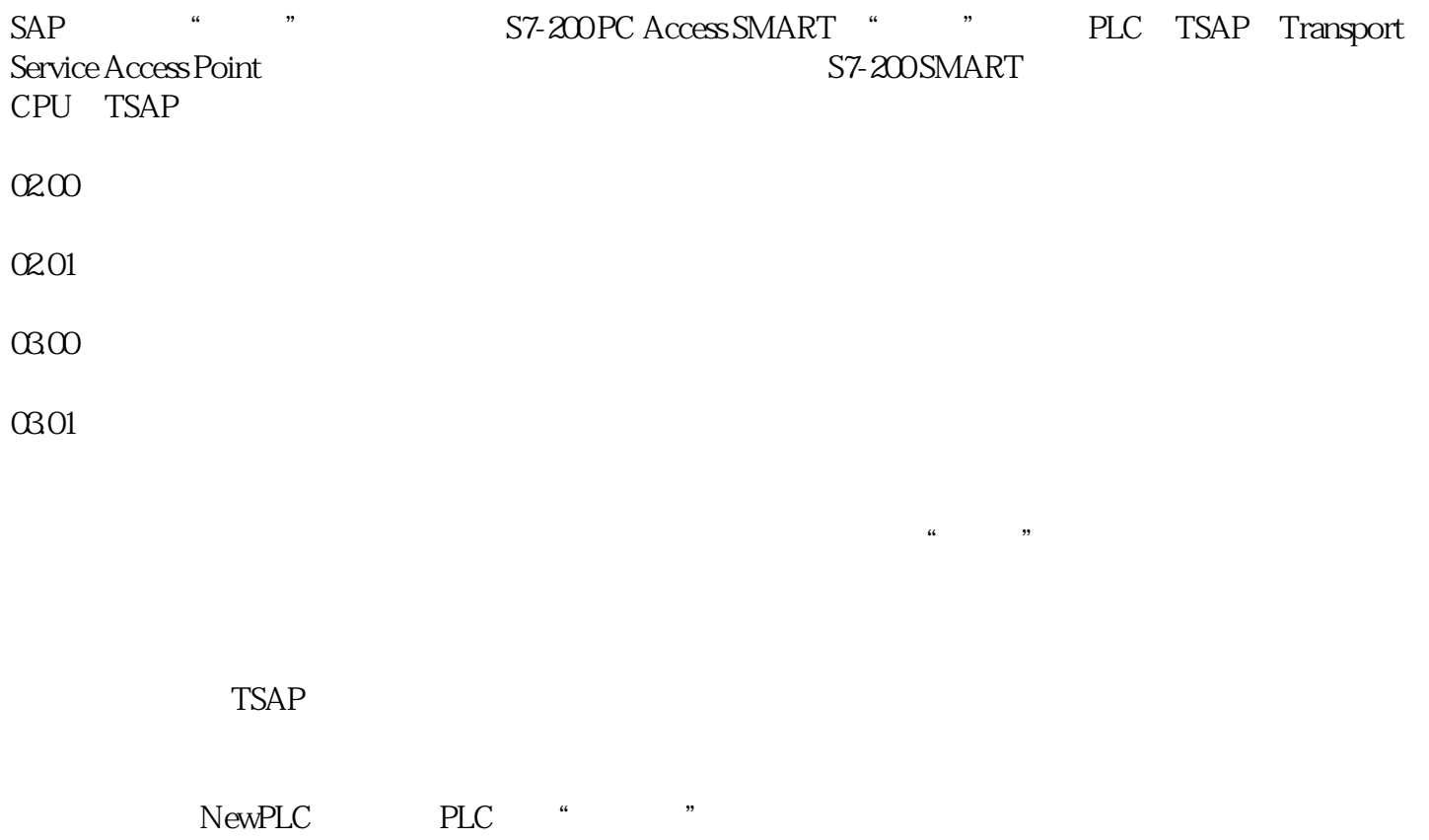

D<br>
B: IDC<br>
/ E: S7-200 SMART 有内存变量D:设置上位机软件访问该数据的方式,有三种:读/写、写或读E:数据类型F:数据工程单  $G$ 

 $\frac{1}{2}$  , and  $\frac{1}{2}$  , and  $\frac{1}{2}$  , and  $\frac{1}{2}$  , and  $\frac{1}{2}$  , and  $\frac{1}{2}$  , and  $\frac{1}{2}$  , and  $\frac{1}{2}$  , and  $\frac{1}{2}$  , and  $\frac{1}{2}$  , and  $\frac{1}{2}$  , and  $\frac{1}{2}$  , and  $\frac{1}{2}$  , and  $\frac{1}{2}$  , a ending the plane series of the plane series of the plane series of the plane series of the plane series of the plane series of the plane series of the plane series of the plane series of the plane series of the plane serie

2.3 S7-200 PC Access SMART PLC

S7-200 SMART S7-200 SMART S7-200 PC Access SMART S7-200 SMART S7-200 SMART

---> ---> S7-200 SMART<br>PLC PC Access SMART PC Access SMART